# **Inkt spetters** – video les

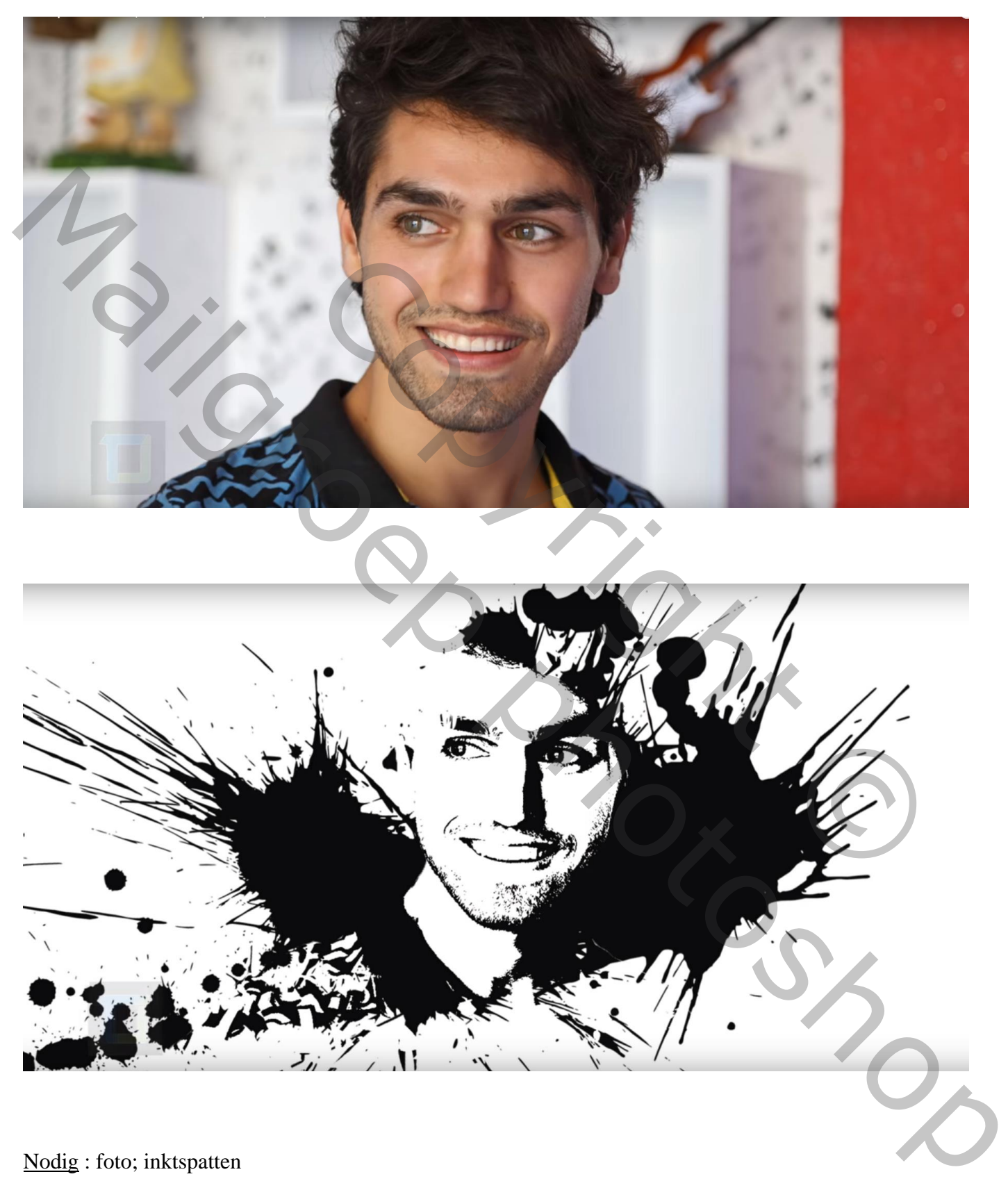

Nodig : foto; inktspatten

## Open een nieuw document : 1920 x 1080 px; 150 ppi

Toevoegen van enkele inkt spatten; grootte en plaats aanpassen volgens eigen smaak

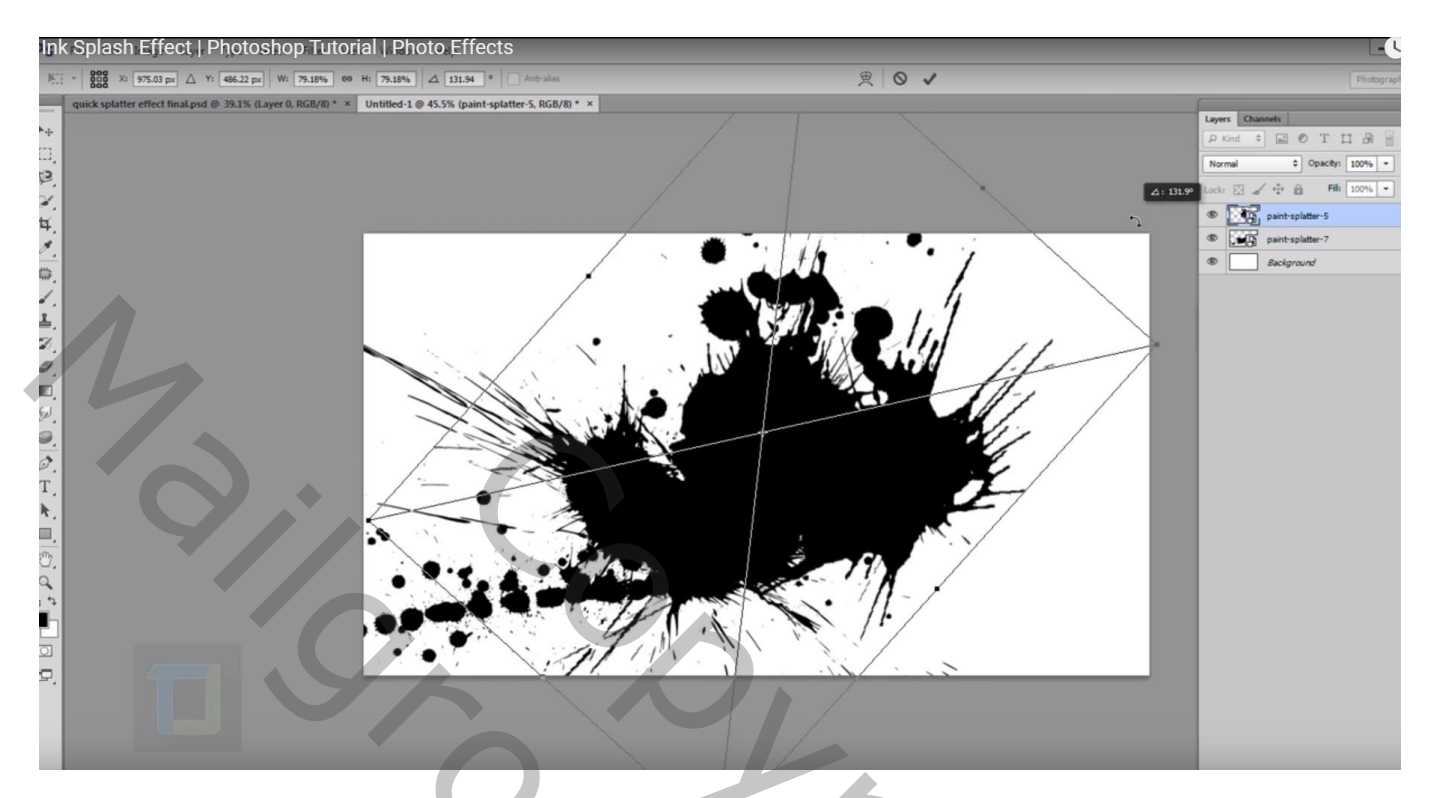

Voeg je model toe; selecteer; let op het haar!!!

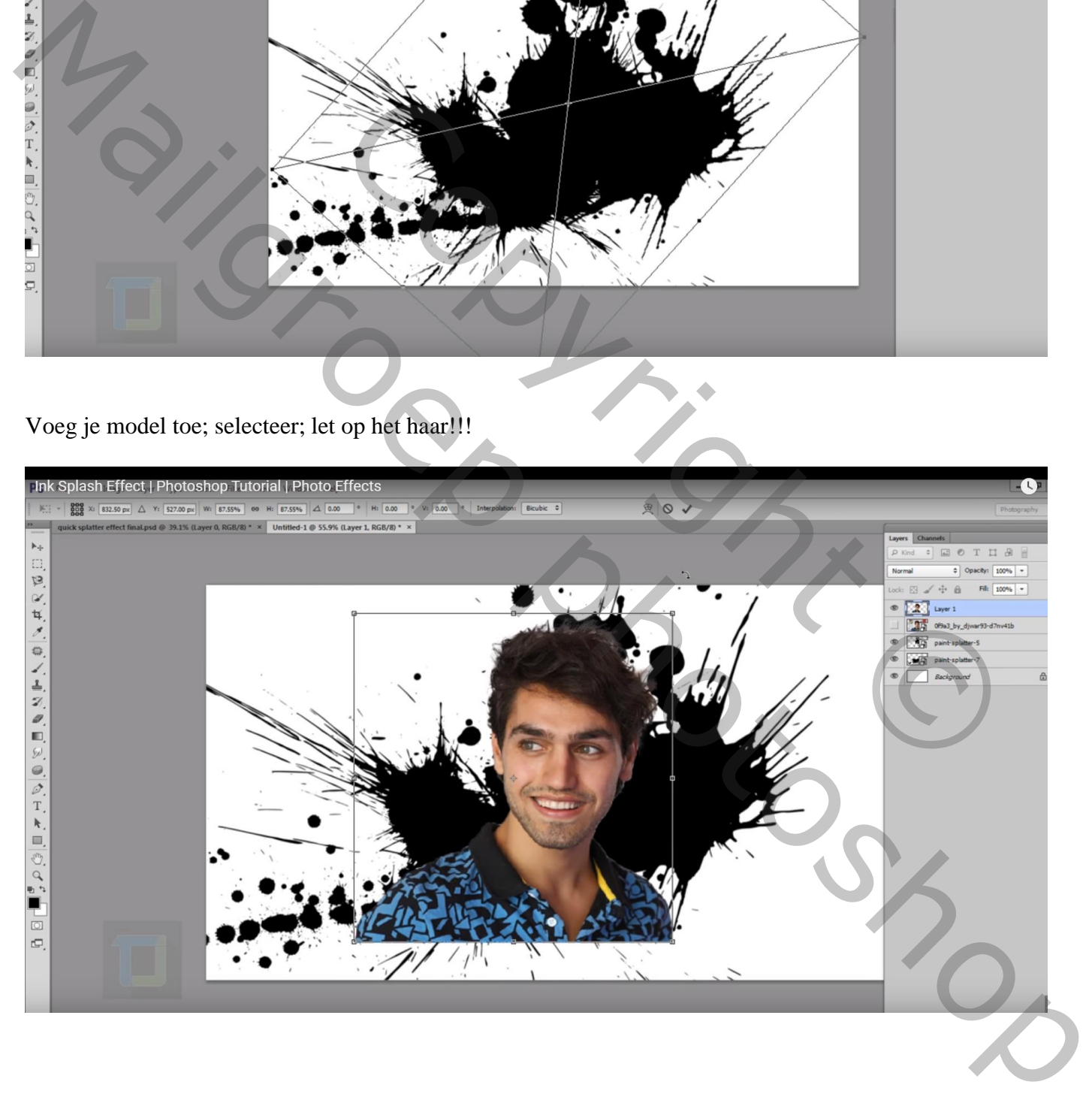

### Nog voor die laag met "model" : laagmodus = Lichter

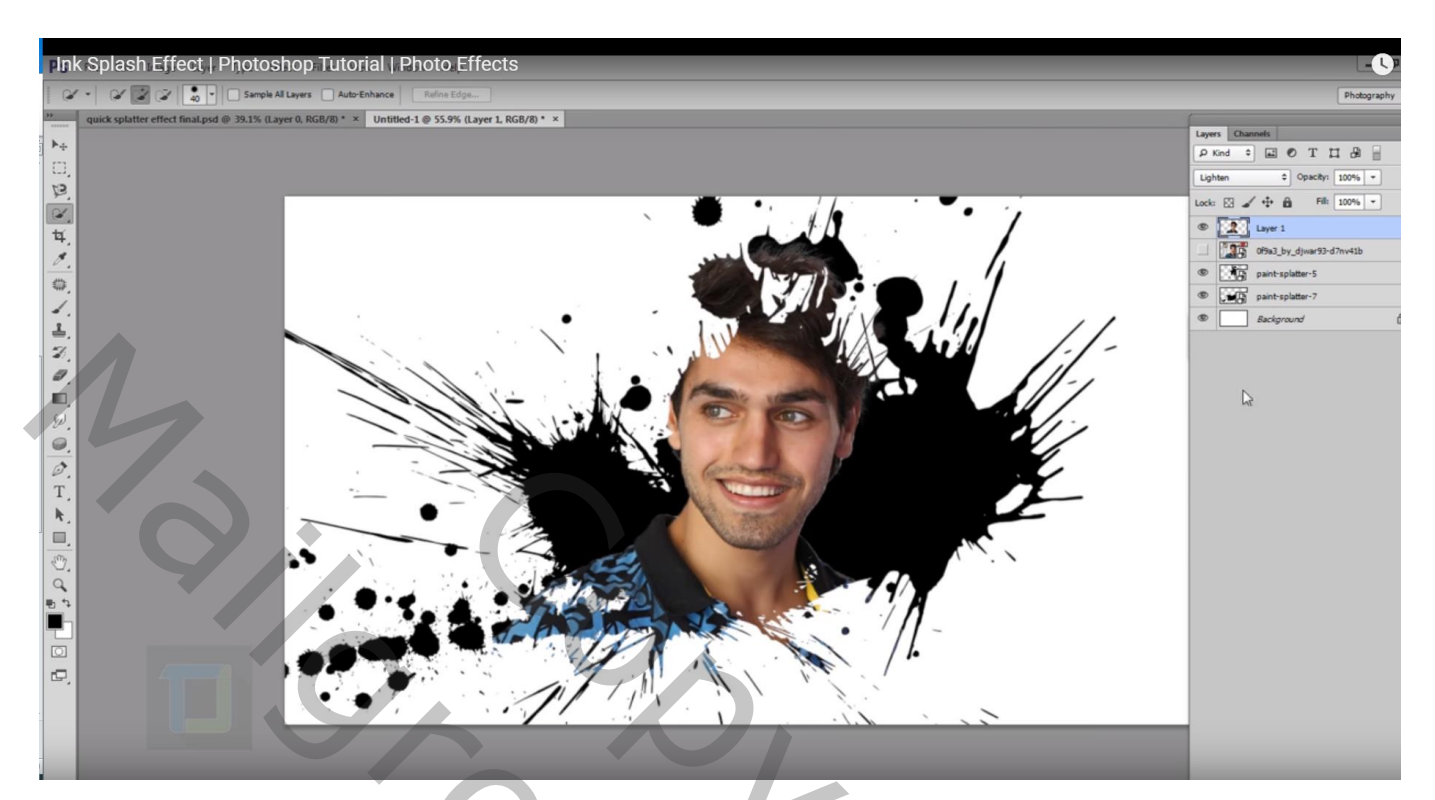

### Afbeelding  $\rightarrow$  Aanpassingen  $\rightarrow$  Minder Verzadiging

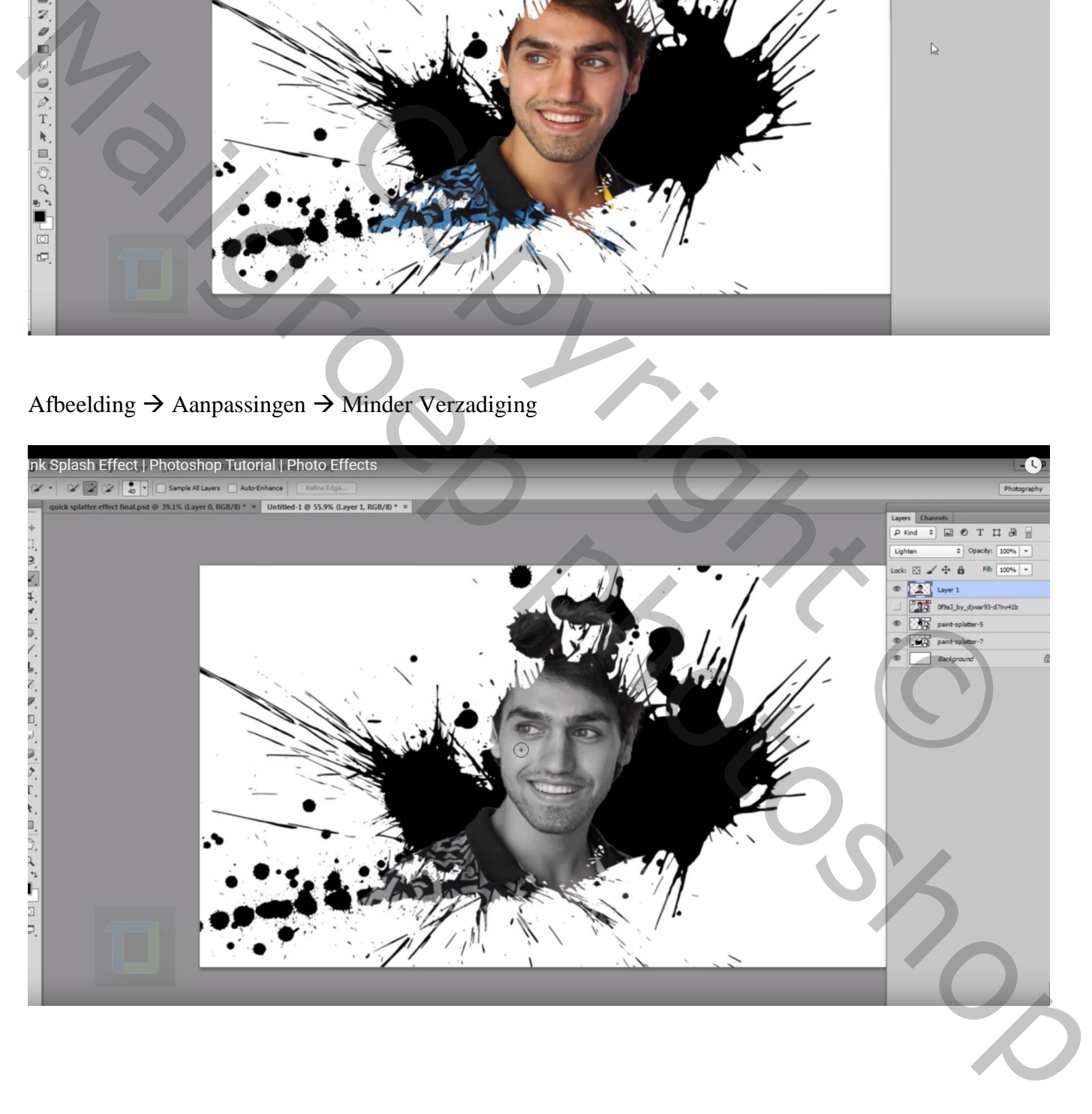

#### Afbeelding  $\rightarrow$  Aanpassingen  $\rightarrow$  Drempel : hier waarde = 104 (aan te passen volgens eigen foto)

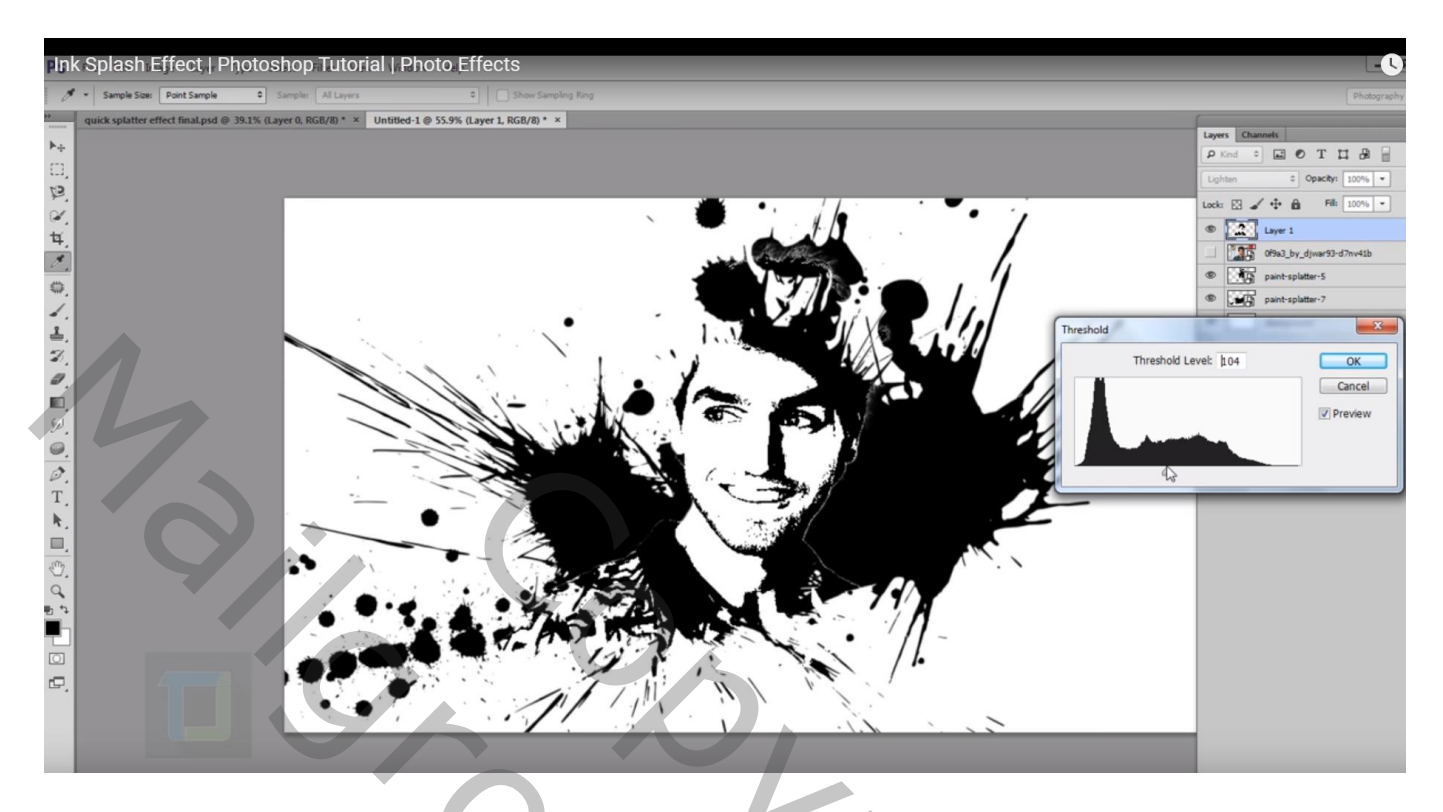

Indien gewenst kan je nog de grootte en plaats van het model wat aanpassen (Ctrl + T)

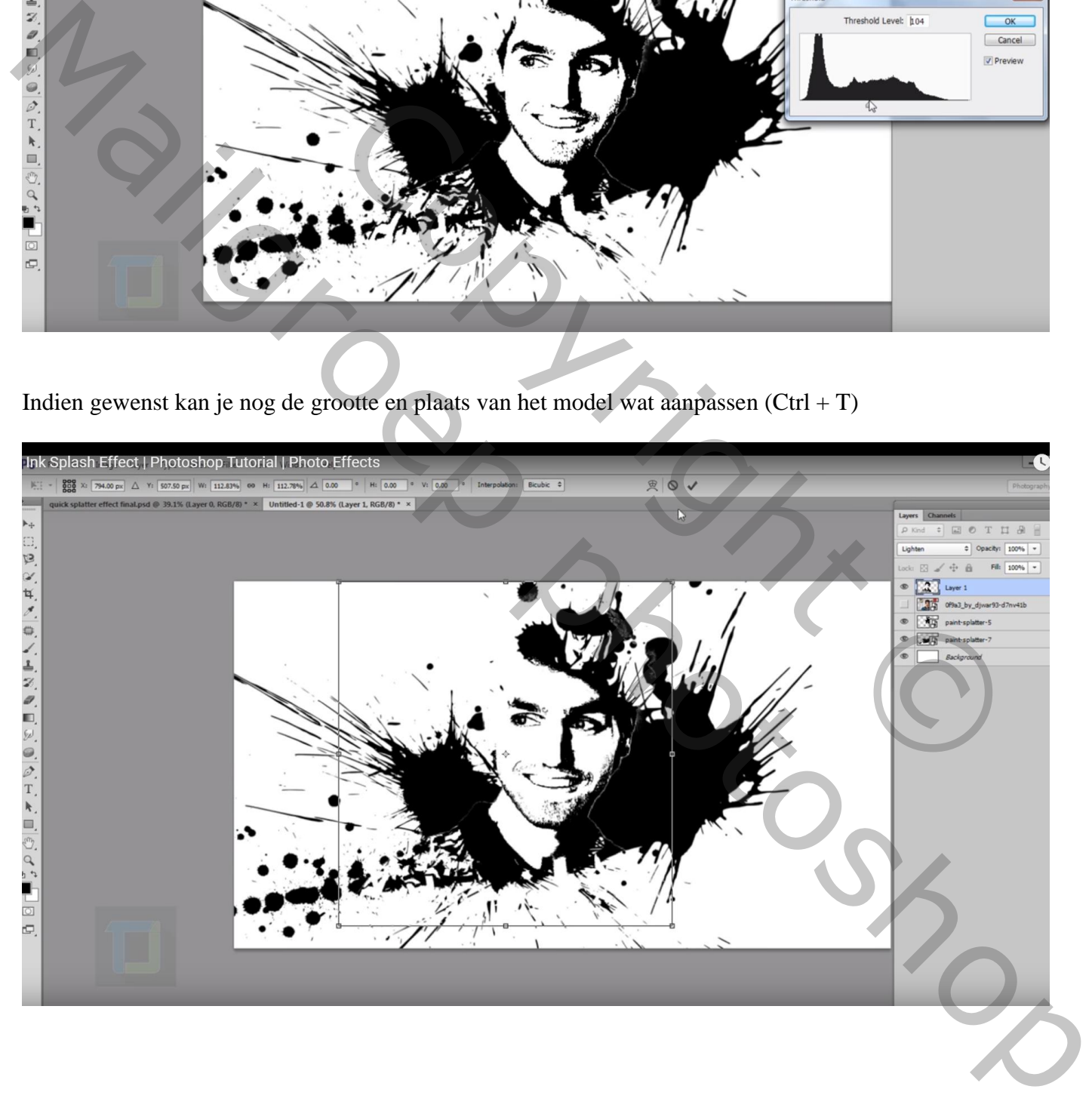

Als je goed inzoomt zie je (misschien) nog een witte rand rondom het model; dat wensen we niet!

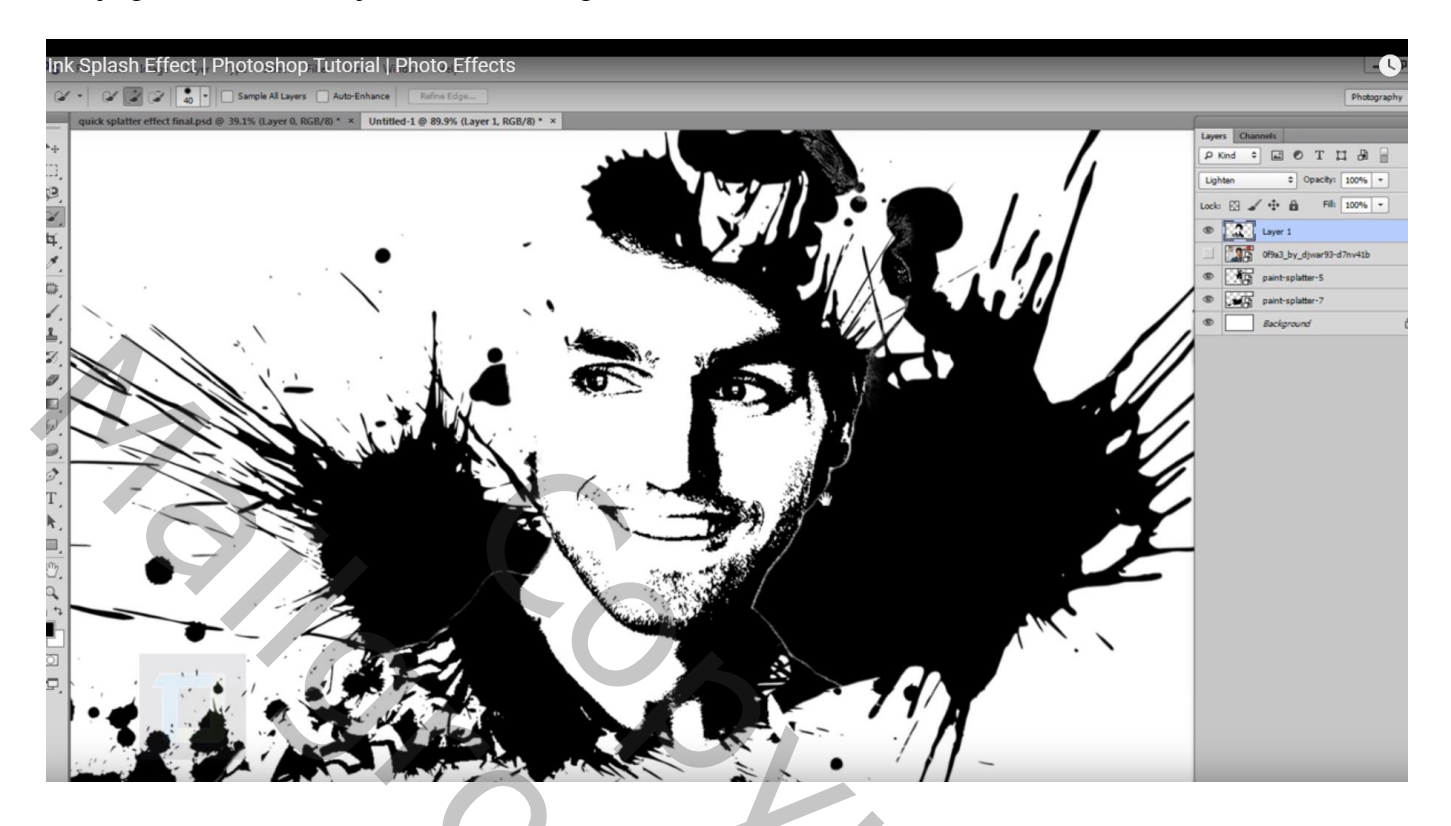

Voeg een nieuwe laag toe; Uitknipmasker boven laag "model"; zwart penseel, hardheid = 65% Schilder gewoon boven die witte rand die je wenst te verwijderen

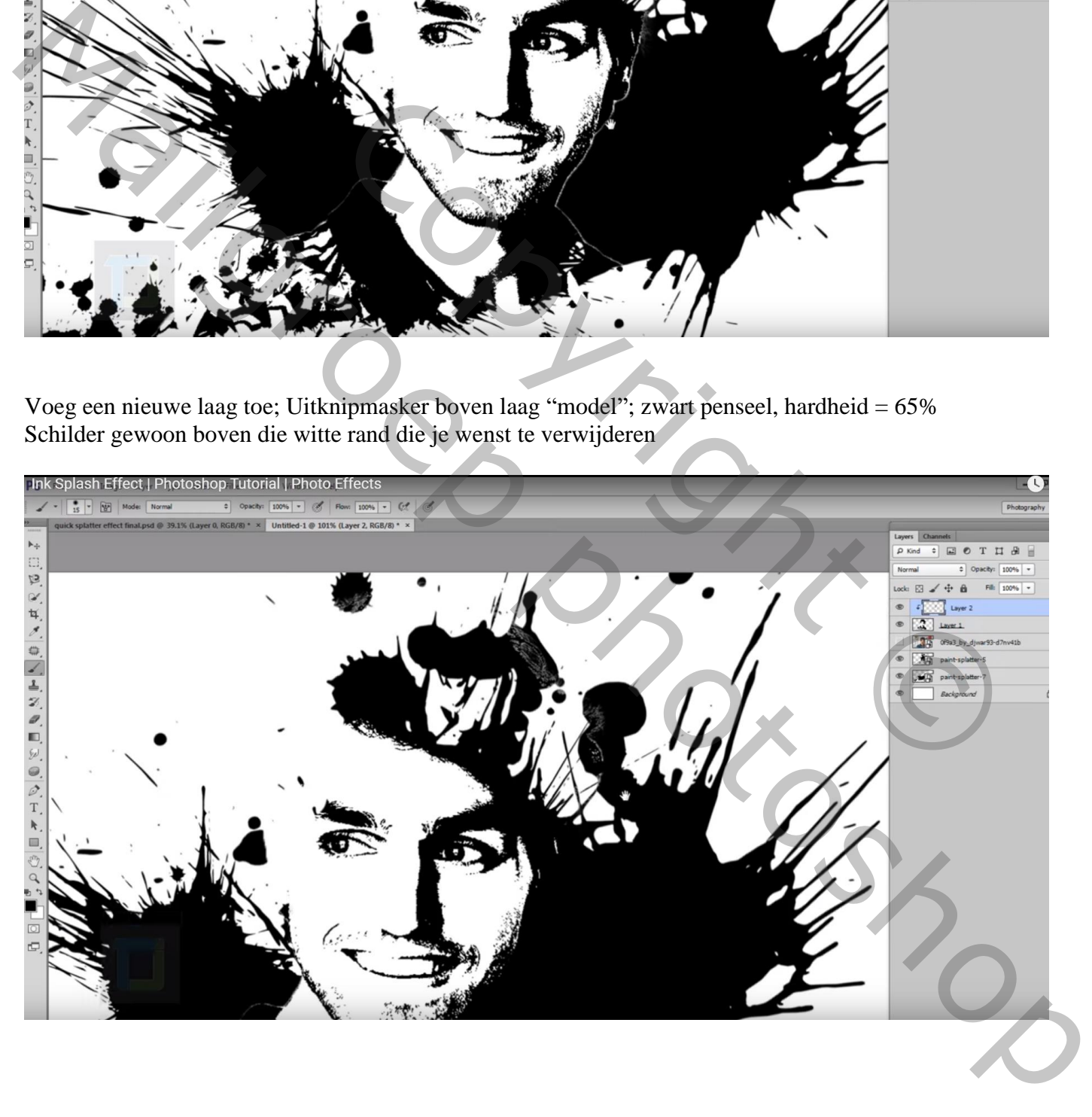

#### Nog wat kleur correcties toe passen Aanpassingslaag 'Curven' : punt op (56 ; 16) (voor deze foto!!!)

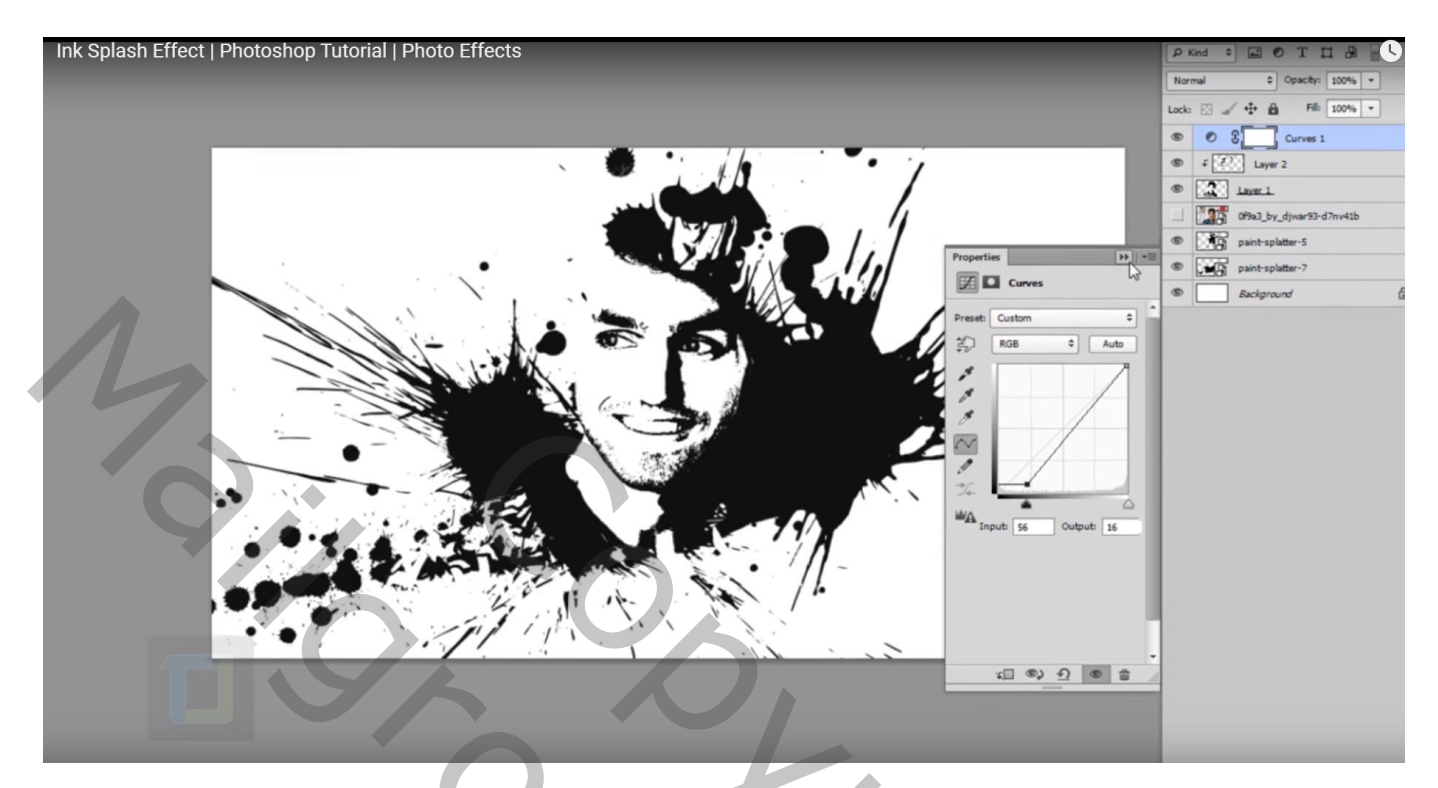

Bovenste samengevoegde laag maken : klik Ctrl + Alt + Shift + E

Ga nu naar Filter  $\rightarrow$  Lens Correctie : Aangepast, Vignet = -23 ; 80

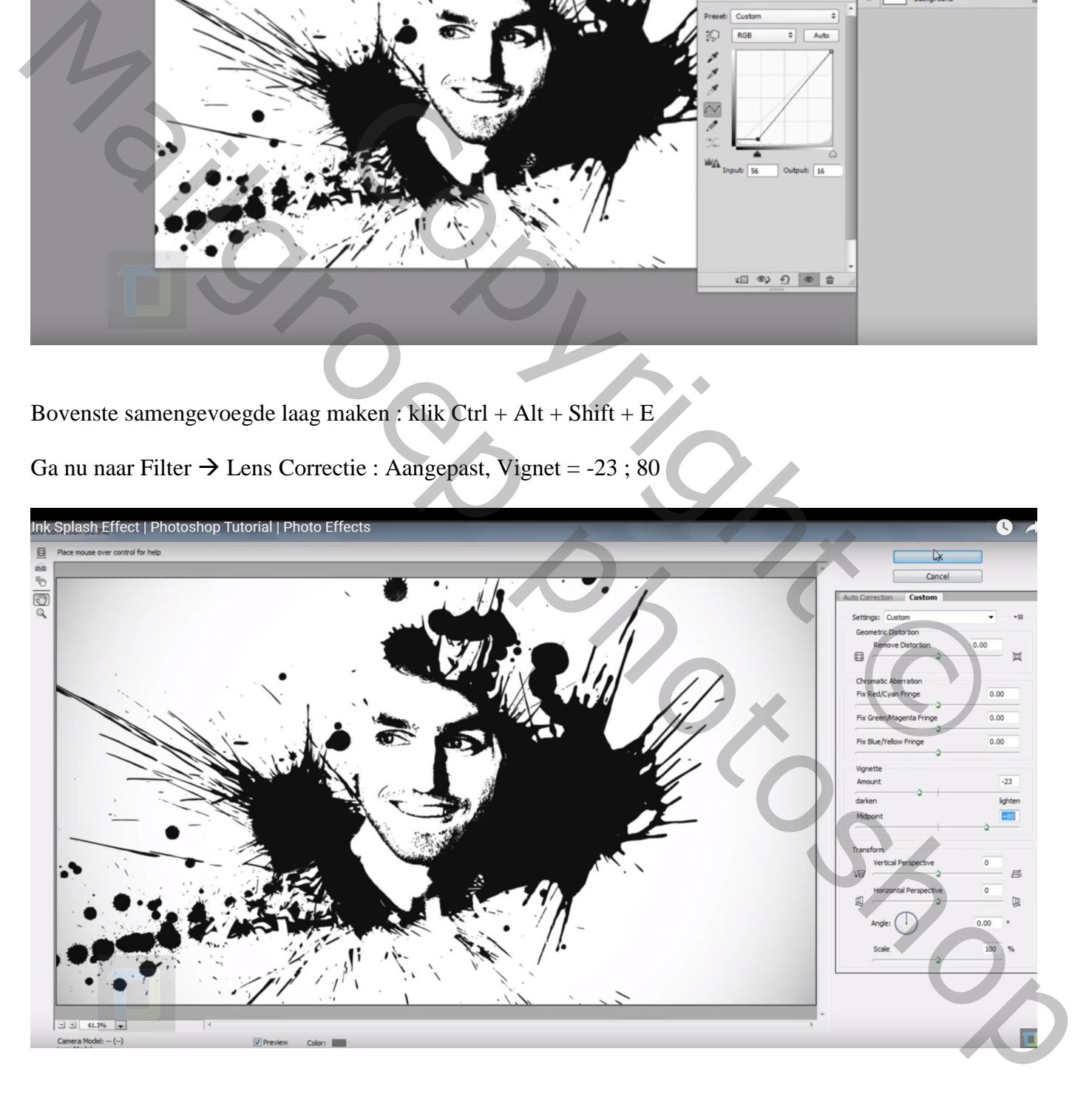